# edublogs Tutorials Using the Dashboard

## This tutorial looks at:

- 1. [Appearance of your Dashboard](#page-3-0)
- 2. [Main Navigation Menu](#page-5-0)
- 3. **["Right Now" Module](#page-15-0)**
- 4. ["Recent Comments" Module](#page-19-0)
- 5. ["](#page-23-0)[QuickPress](#page-23-0)[" Module](#page-23-0)
- 6. ["Recent Drafts" Module](#page-26-0)
- 7. ["Screen Option" Button](#page-29-0)

## Using your Dashboard

The first screen you see when you log into your blog is the dashboard of your administrative area.

Your dashboard provides a quick overview of what's happening with your blog while also supplying tools to navigate to other areas of your Administration panel

### Appearance of your default Dashboard

The main area of your dashboard is made of configurable modules such as "Right Now", "Quick Press", "Recent comments"

You can move these modules by:

- Left mouse clicking on their title
- Dragging to the new location on your dashboard
- Releasing your mouse button

<span id="page-3-0"></span>You can also expand and collapse these dashboard modules by left mouse clicking on their title bar

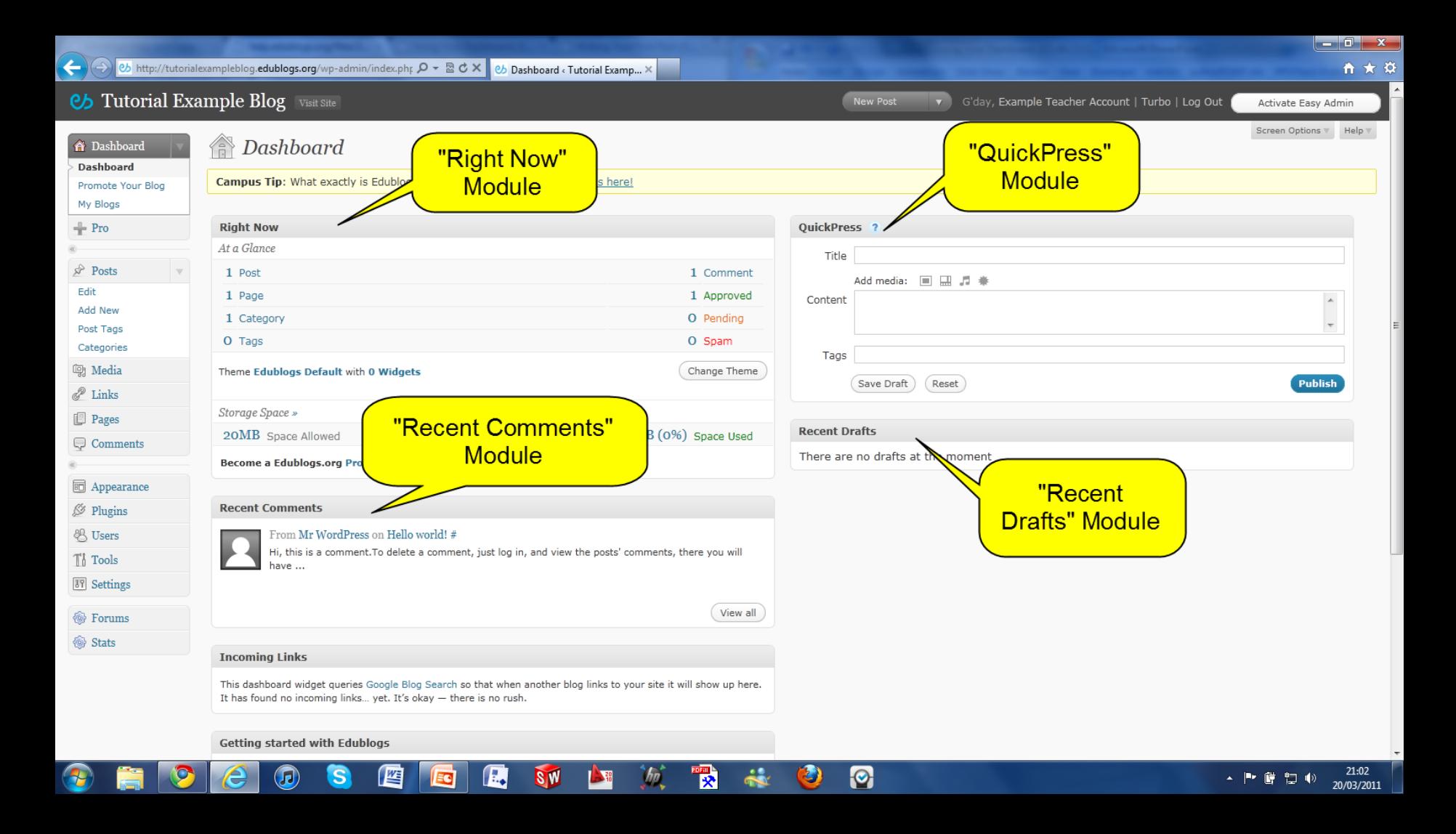

## <span id="page-5-0"></span>**Main Navigation Menu**

### Main Navigation Menu

Your navigation menu is on the left side of your dashboard

Each navigation item can be expanded or collapsed to view their submenu by clicking on the arrow on the right hand side of the item

### $\leftarrow$ eb http://tutorialexampleblog.edublogs.org/wp-admin/  $Q - B d$  $(\rightarrow$ 26 Dashboard < Tutorial Examp... X 台★章  $\overline{\phantom{a}}$ **Cb** Tutorial Example Blog Visit Site New Post v G'day, Example Teacher Account | Turbo | Log Out Activate Easy Admin Screen Options  $\nabla$  Help  $\nabla$ **B** Dashboard **A** Dashboard **Dashboard** Pro Tip: Create forms, quizzes, polls and more with ease. Click here to learn more! Promote Your Blog My Blogs  $+$  Pro **Right Now** QuickPress ? At a Glo Title **Navigation Panel.**  $\hat{P}$  Posts  $1P$ 1 Comment Add media: ■ ■ ■ ■ ● **All navigation mg** Media  $1P$ 1 Approved Content  $\sim$  $\mathscr{P}$  Links  $1<sup>c</sup>$ menus collapsed O Pending  $\Omega$ O Spam **Pages** by default Tags Comments Theme Change Theme Publish Save Draft Reset **同** Appearance Storage Space » **Recent Drafts** Plugins OMB (0%) Space Used 20MB Space Allowed There are no drafts at the moment **& Users** Become a Edublogs.org Pro for 10236MB of space! **Ti** Tools **89** Settings **Recent Comments** From Mr WordPress on Hello world! # Hi, this is a comment. To delete a comment, just log in, and view the posts' comments, there you will **<sup></sub>**Stats</sup> have  $\dots$ View all **Incoming Links** This dashboard widget queries Google Blog Search so that when another blog links to your site it will show up here. It has found no incoming links... yet. It's okay - there is no rush. **Getting started with Edublogs** 20:46 骰  $\ddot{\bm{\kappa}}$  $\Theta$ Я SW U - 下 底 智 心 20/03/2011

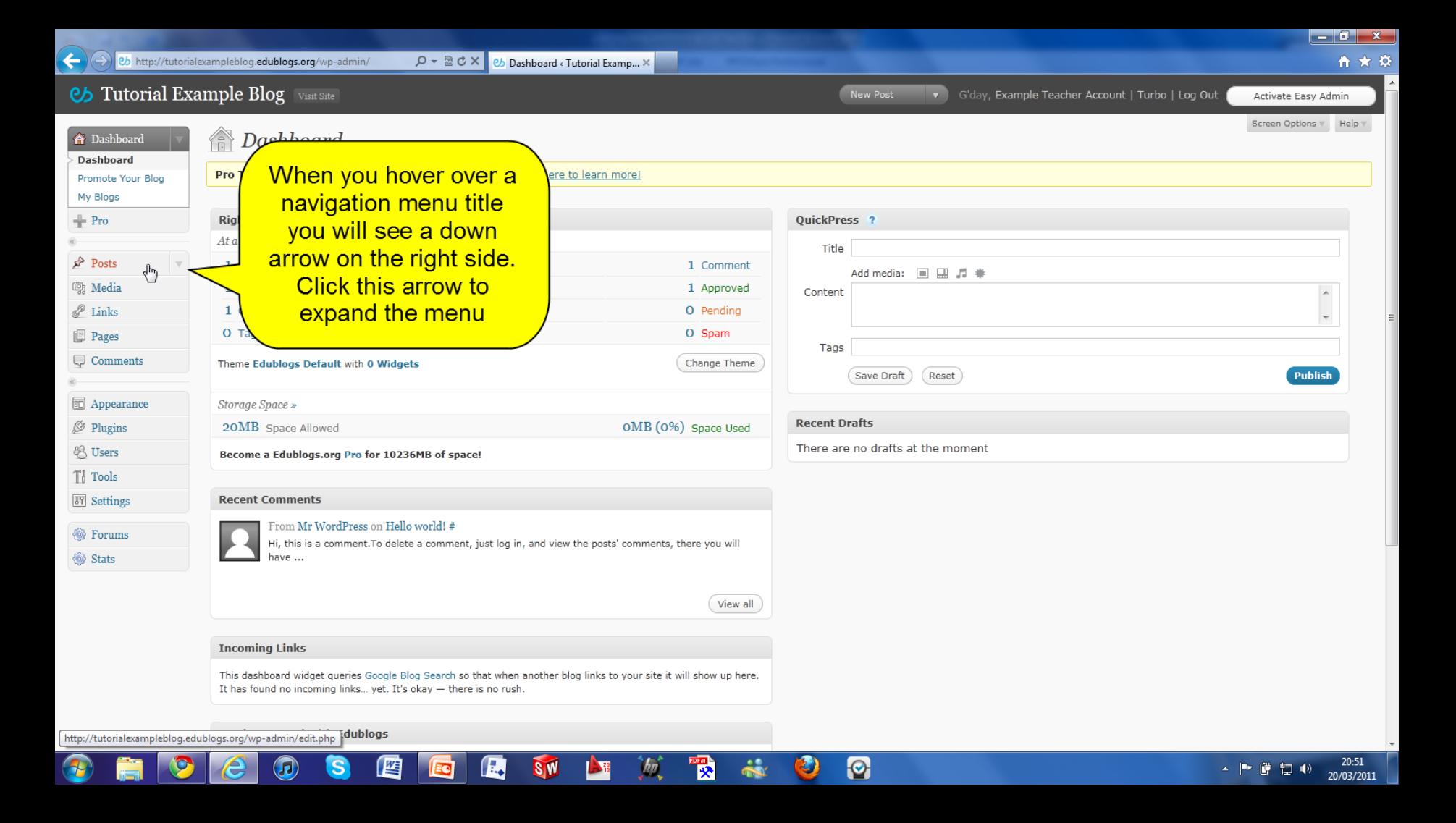

### $-0 x$  $\leftarrow$ eb http://tutorialexampleblog.edublogs.org/wp-admin/  $Q - B$  d x eb Dashboard < Tutorial Examp... > 自★章 Ch Tutorial Example Blog New Post v G'day, Example Teacher Account | Turbo | Log Out Activate Easy Admin Screen Options  $\nabla$  Help  $\nabla$ Dashboard **A** Dashboard **Dashboard** Pro Tip: Create forms, quizzes, polls and more with ease. Click here to learn more! Promote Your Blog My Blogs  $+$  Pro **Right Now** QuickPress ? Once each menu is  $At a$ Title expanded you will see Posts 1 Comment Add media: 国 國 』 章 Edit it's contents. This 1 Approved Content Add New O Pending method is used for all Post Tags O Spam Categories of the items on the Tags **mg** Media Change Theme navigation menu Publish Save Draft (Reset  $\mathscr{P}$  Links **SideBar** Sto **Pages Recent Drafts** OMB (0%) Space Used 20MB Space Allowed Comments There are no drafts at the moment Become a Edublogs.org Pro for 10236MB of space! **同** Appearance **Recent Comments** S Plugins From Mr WordPress on Hello world! # **卷 Users** Hi, this is a comment. To delete a comment, just log in, and view the posts' comments, there you will Ti Tools have ... **89** Settings View all **@** Forums **Incoming Links** This dashboard widget queries Google Blog Search so that when another blog links to your site it will show up here. It has found no incoming links... yet. It's okay - there is no rush. Getting started with Edublogs 20:53  $\Theta$ 咬 ^ 門 庭 智 心

20/03/2011

### Main Navigation Menu

Click on the dashboard link at the top of the navigation menu to return to the dashboard area of your blog when you are on any page within your administration panel

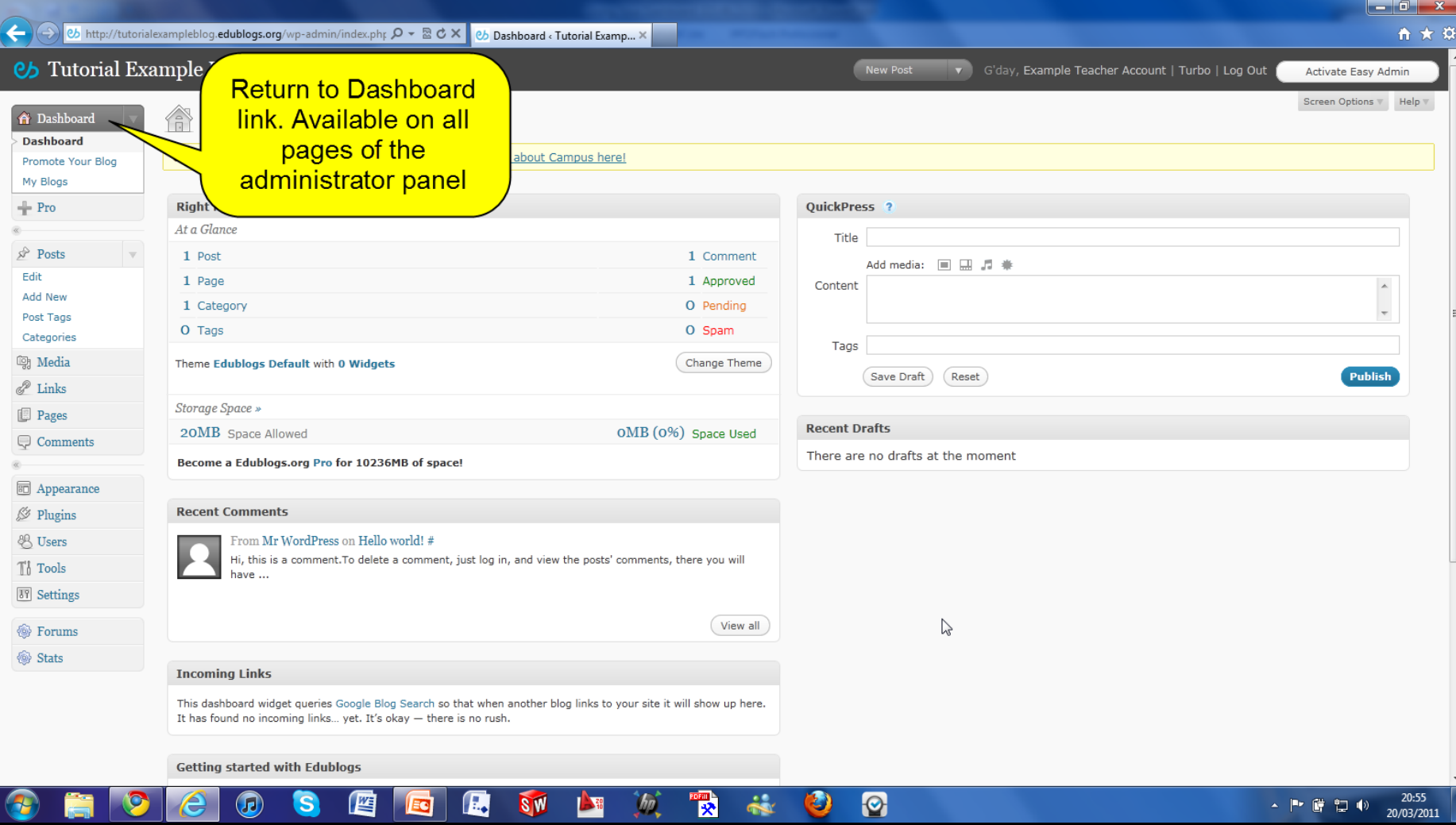

## Main Navigation Menu

You also have a quick access navigation menu on the top right hand side of your administration panel which your can use to go to your "New Post", "Drafts", "New Page" or "Comments" screens

To navigate to a new screen just hover over the quick access navigation menu and then select the desired option

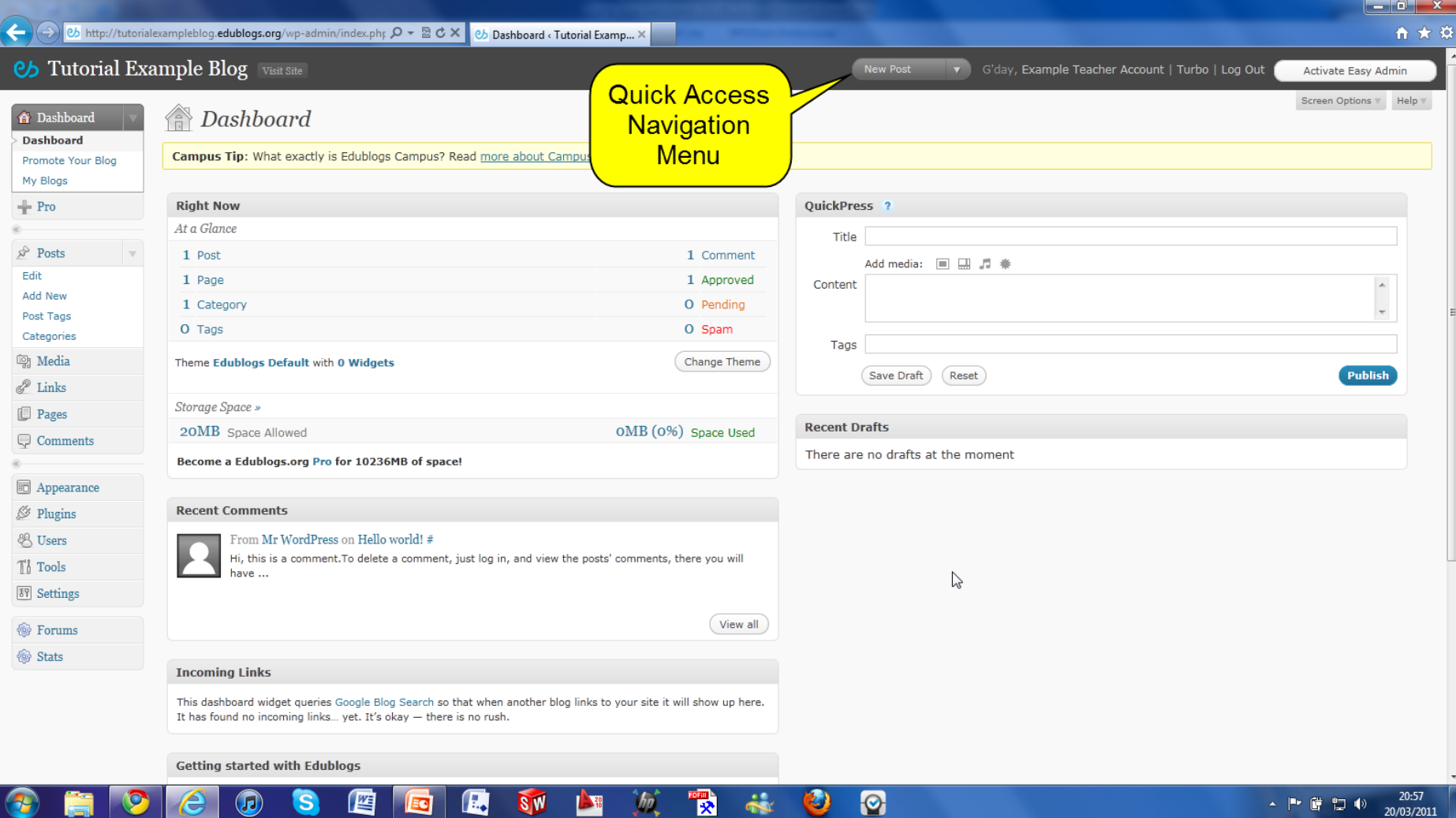

### $\leftarrow$  $\delta$  http://tutorialexampleblog.edublogs.org/wp-admin/index.php  $\mathcal{Q}$  =  $\mathbb{R}$   $\mathcal{C}$  X **6b** Dashboard < Tutorial Examp... X 令★章 **Cb** Tutorial Example Blog New Post G'day, Examy  $\overline{\mathbf{N}}$ ate Easy Admin Hover over the  $\mathsf{ptions} \; \overline{\mathsf{v}}$  Help  $\overline{\mathsf{v}}$ "Quick Access" Dashboard **A** Dashboard New Page Navigation Menu" to **Dashboard** Campus Tip: What exactly is Edublogs Campus? Read more about Campus here! Promote Your Blog reveal the options My Blogs shown  $+ Pro$ **Right Now** QuickPress ? At a Glance Title  $\mathbb{R}^{\triangleright}$  Posts  $1$  Post 1 Comment Add media: ■ 圖 』 兼 Edit 1 Page 1 Approved Content  $\blacktriangle$ Add New 1 Category O Pendina Post Tags O Spam O Tags Categories Tags **m**<sub></sub> Media Change Theme Theme Edublogs Default with 0 Widgets Publish Save Draft **Reset**  $\mathscr{P}$  Links Storage Space » **Pages Recent Drafts** OMB (0%) Space Used 20MB Space Allowed Comments There are no drafts at the moment Become a Edublogs.org Pro for 10236MB of space! **同** Appearance **Recent Comments**  $\mathscr{D}$  Plugins From Mr WordPress on Hello world! # **& Users** Hi, this is a comment. To delete a comment, just log in, and view the posts' comments, there you will Th Tools have ... **TV** Settings View all **<sup>6</sup>** Stats **Incoming Links** This dashboard widget queries Google Blog Search so that when another blog links to your site it will show up here. It has found no incoming links... yet. It's okay - there is no rush. **Getting started with Edublogs**

## <span id="page-15-0"></span>"Right Now" Module

## "Right Now" Module

The "Right Now" module provides a quick overview of your current number of posts, pages, comments, tags, categories, themes and storage usage.

Clicking on the item name, or type of comments, in the "Right Now" module takes you to that area in your administration panel.

For example, clicking on "Posts" takes you to your edit panel which lists all your posts while "comments" takes you to "Edit Comments"

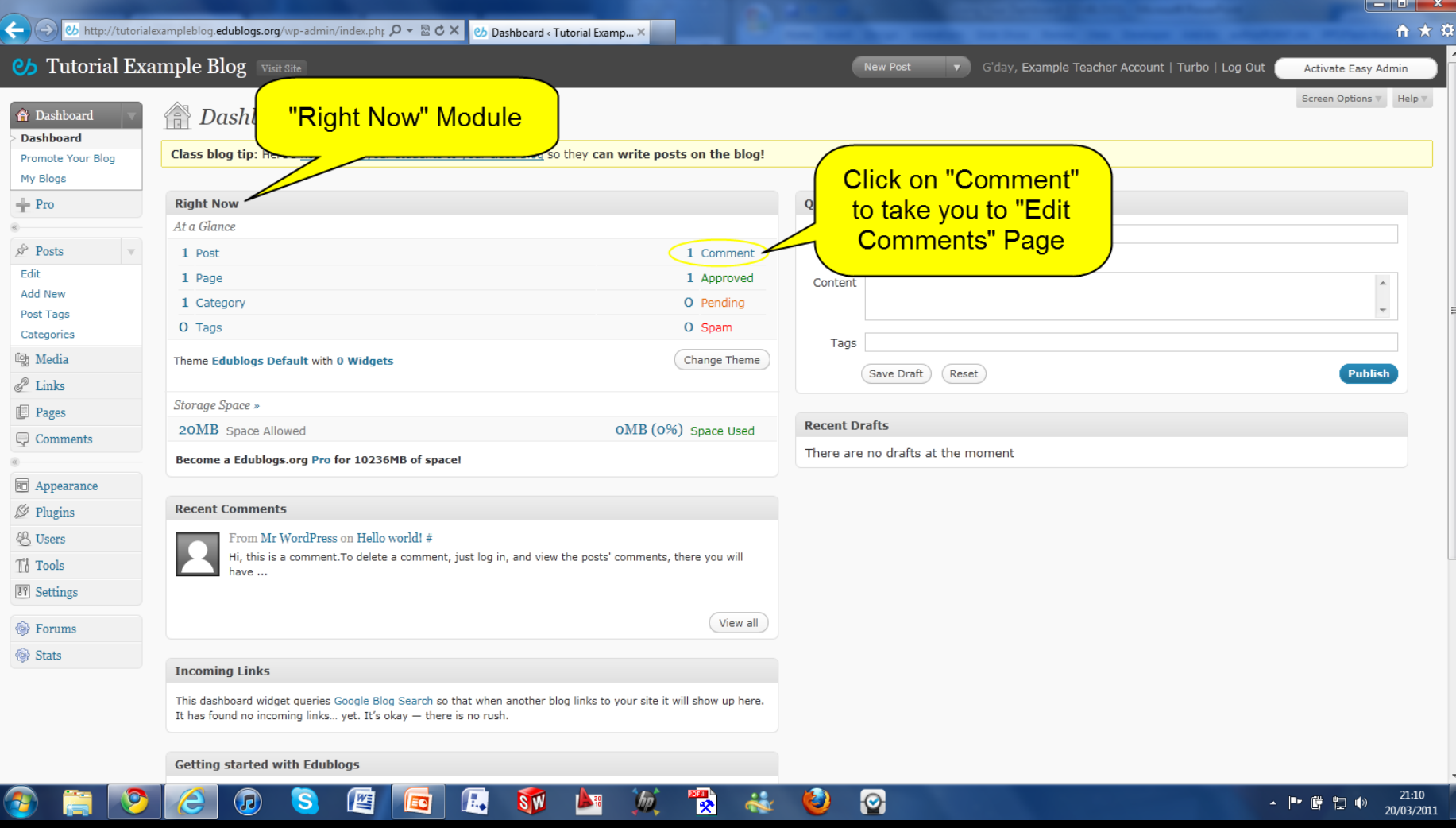

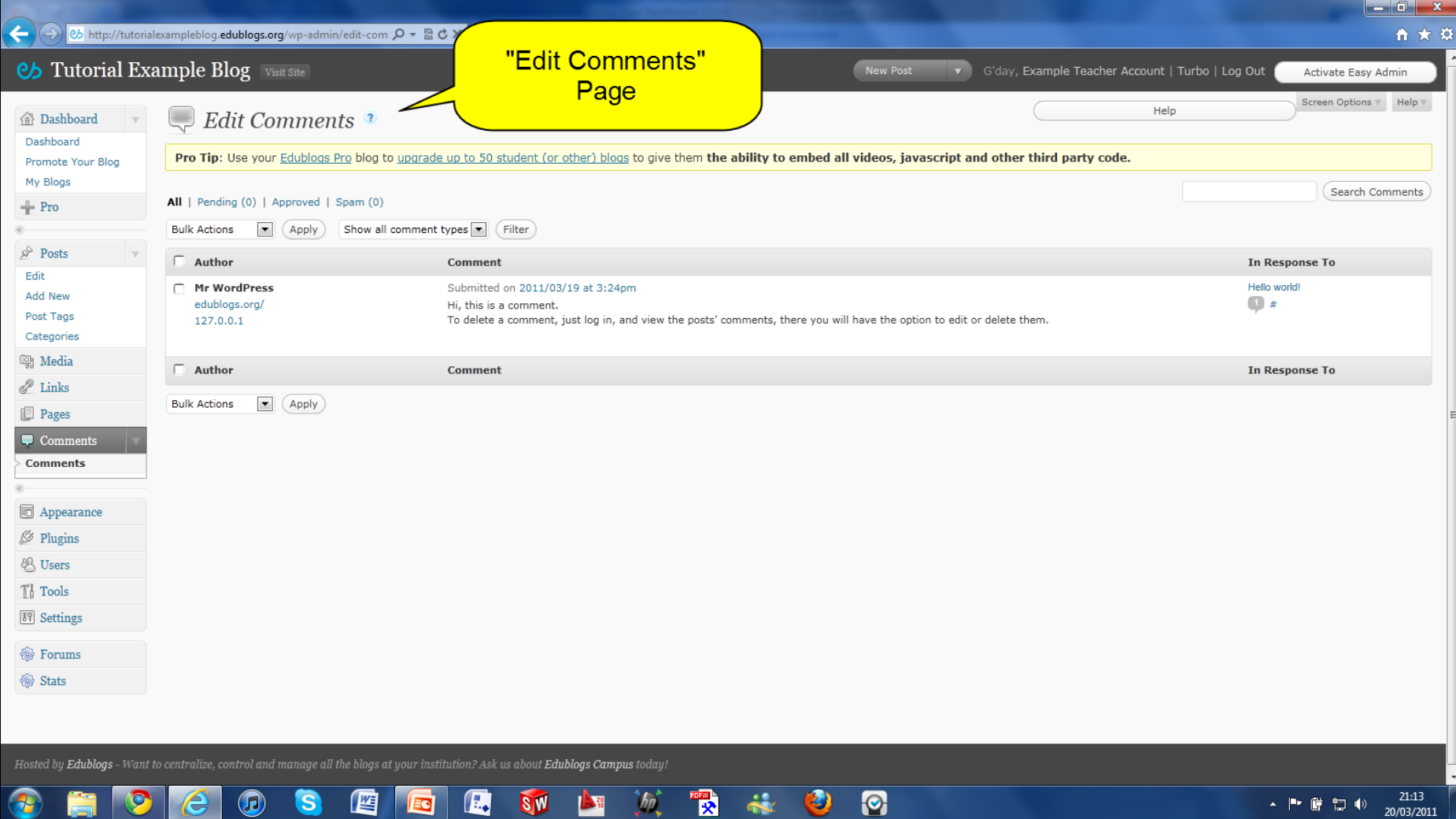

## <span id="page-19-0"></span>**Recent Comments Module**

## "Recent Comments" Module

The "Recent Comments" module displays the 5 most recent comments for your blog

Hovering your mouse over the comments brings up five action links:

- 1. Approve/Unapprove
- 2. Edit
- 3. Reply
- 4. Mark as Spam
- 5. Delete

which makes it easy to directly from your dashboard

### → Bashboard < Tutorial Example blog.edublogs.org/wp-admin/index.php p v a d x cb Dashboard < Tutorial Examp... x

 $\begin{bmatrix} - & 0 & x \end{bmatrix}$ 

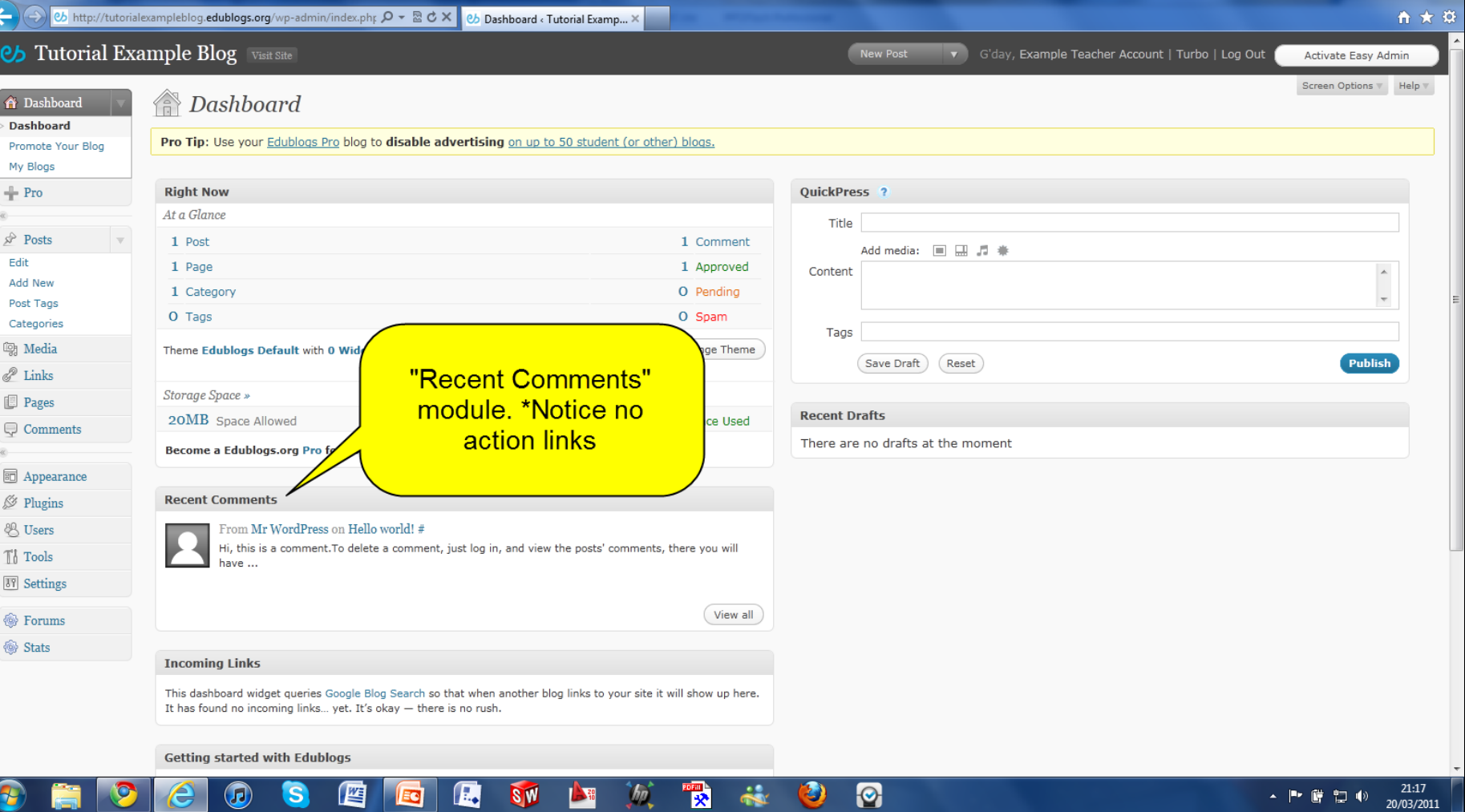

### b http://tutorialexampleblog.edublogs.org/wp-admin/

Cb Tutorial Example Blog

D ▼ 図 <mark>♂ X |</mark> *&* Dashboard ‹ Tutorial Examp... × |

New Post v G'day, Example Teacher Account | Turbo | Log Out

Activate Easy Admin

 $\begin{array}{|c|c|c|c|c|} \hline \textbf{--} & \textbf{0} & \textbf{X} \\\hline \end{array}$ 

音大章  $\overline{\phantom{a}}$ 

E

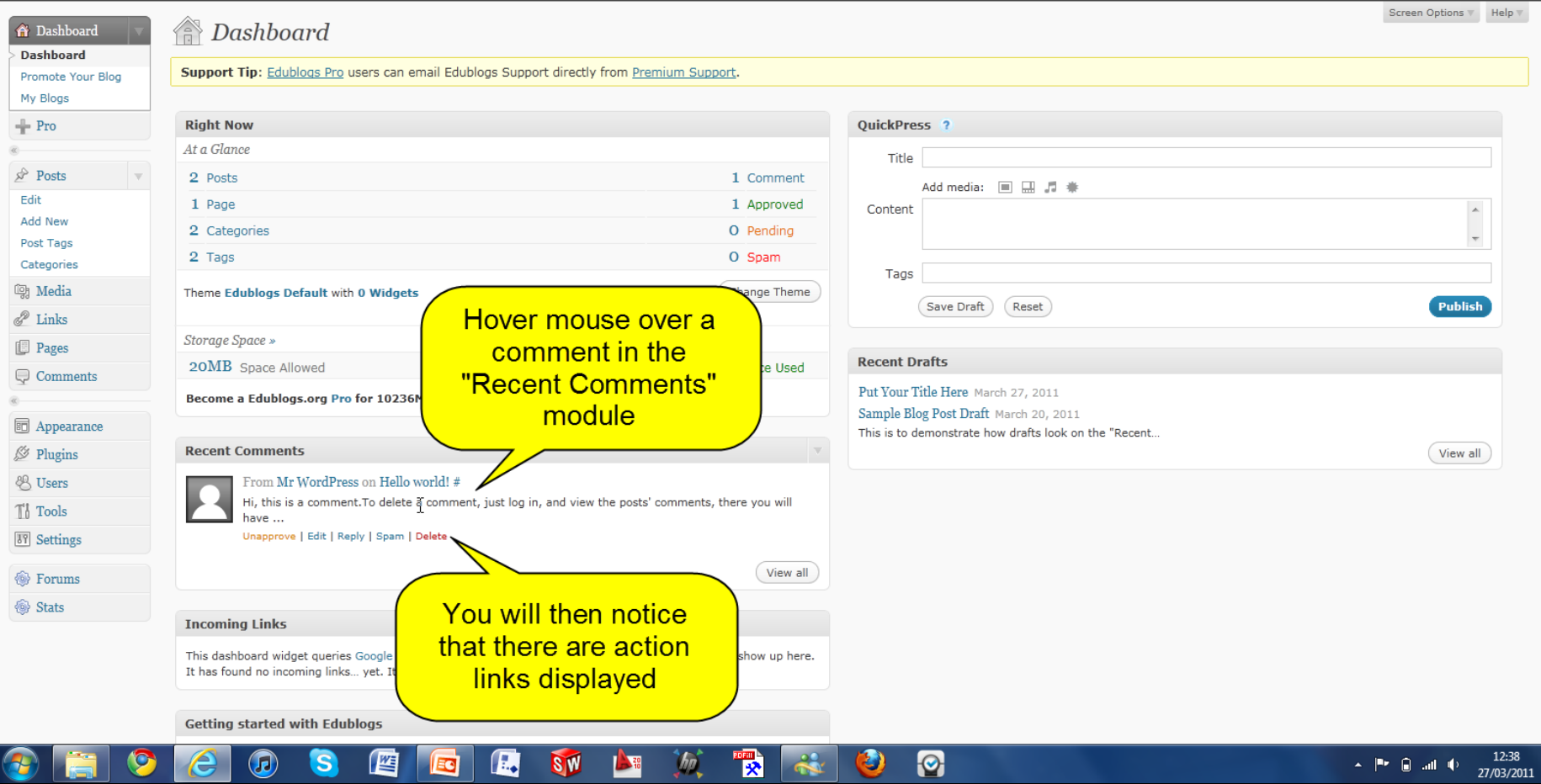

## <span id="page-23-0"></span>QuickPress Module

## "QuickPress" Module

The "QuickPress" module is a mini- post editor that lets you quickly write a post including title, add media files and add tags directly from your dashboard

It also gives you the option of saving it as a draft or publishing immediately

### by http://tutorialexampleblog.edublogs.org/wp-admin/index.php  $\mathcal{P} \times \mathbb{R}$  d x | eb Dashboard < Tutorial Examp... X

**Cb** Tutorial Example Blog

New Post v G'day, Example Teacher Account | Turbo | Log Out  $\boxed{0}$   $\boxed{X}$ 

Activate Easy Admin

命女章  $\overline{\phantom{a}}$ 

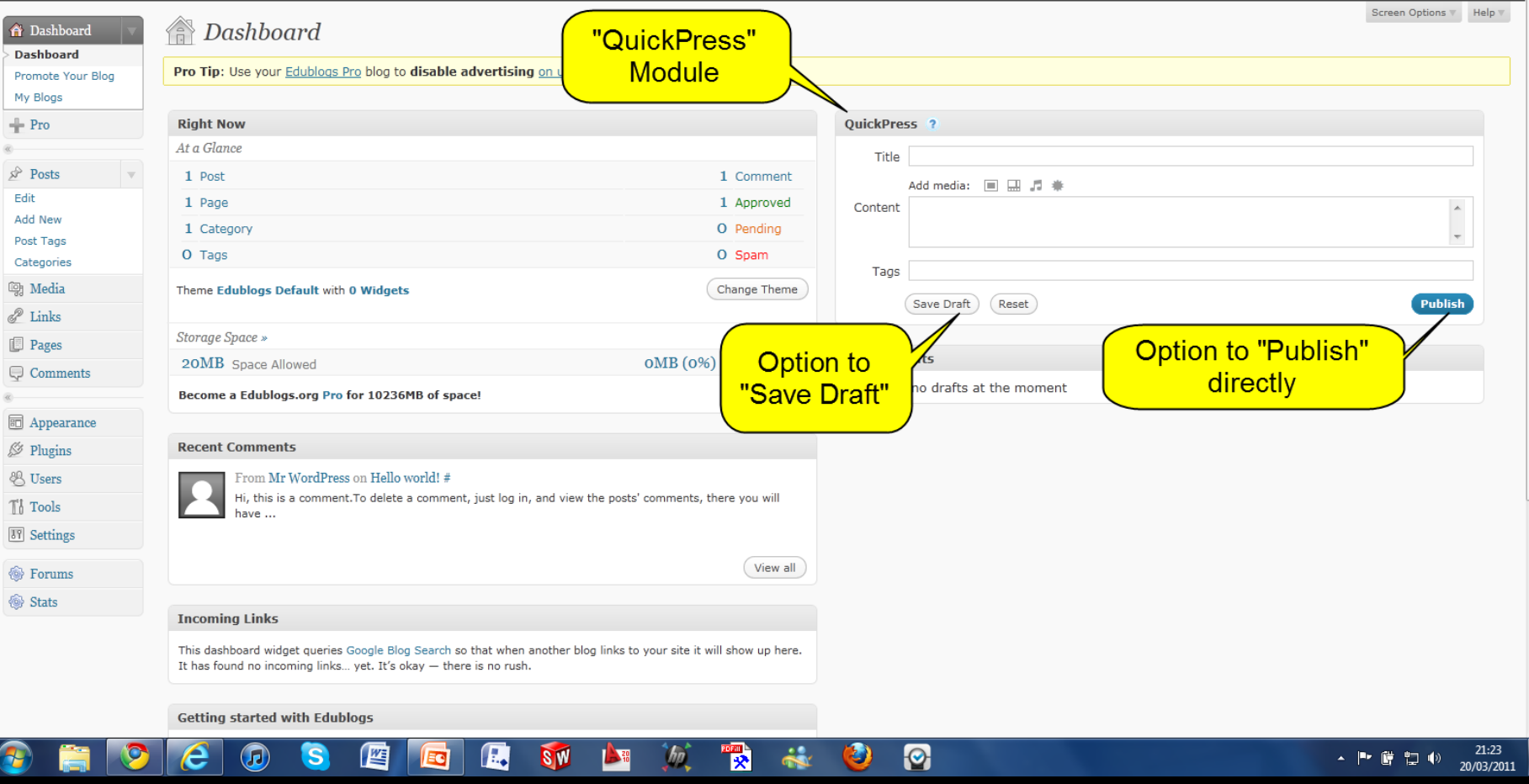

## <span id="page-26-0"></span>**Recent Drafts Module**

## Recent Drafts Module

Your "Recent Draft" module displays your five latest drafts saved with their title, date and a short excerpt

Clicking on a Draft's title opens up that draft so you can continue editing and/or publish.

Clicking on "View All" takes you to your "Edit Post" screen where all drafts your have written are displayed

NOTE: On your new blog the "Recent Draft" Module displays the message: "There are no drafts at the moment". Drafts won't appear here until you save **SOME** Created by Paul Leacy

### → B http://tutorialexampleblog.edublogs.org/wp-admin/index.phr Q + 2 C X B bashboard < Tutorial Examp... X

 $\begin{array}{|c|c|c|c|c|}\hline \multicolumn{1}{|c|}{\mathbf{I}} & \multicolumn{1}{|c|}{\mathbf{I}} & \multicolumn{1}{|c|}{\mathbf{X}} & \multicolumn{1}{|c|}{\mathbf{I}} \\ \hline \multicolumn{1}{|c|}{\mathbf{I}} & \multicolumn{1}{|c|}{\mathbf{I}} & \multicolumn{1}{|c|}{\mathbf{I}} & \multicolumn{1}{|c|}{\mathbf{X}} & \multicolumn{1}{|c|}{\mathbf{I}} \\ \hline \multicolumn{1}{|c|}{\mathbf{I}} & \multicolumn{1}{|c|}{\mathbf{$ 

合大章

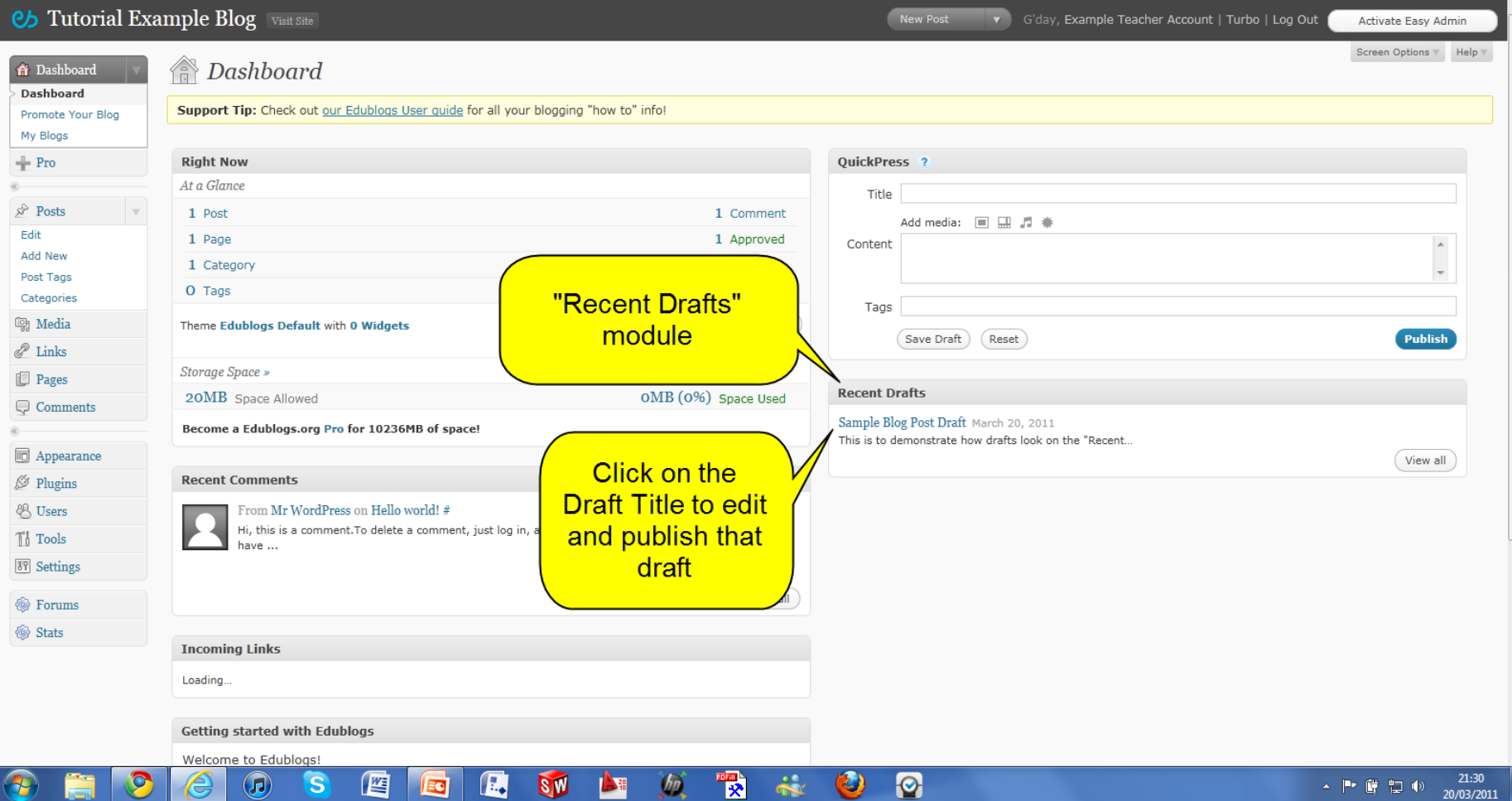

## <span id="page-29-0"></span>**Screen Option Button**

### Screen Option Button

The "Screen Option" button located at the top right hand side of your administration panel can be used to customise what is displayed and how it is displayed on that screen

You can use the "Screen Option" button to change the number of columns and hide modules on your dashboard (untick hides options"

### ◆ → <mark>Øb http://tutorialexampleblog.edublogs.org/wp-admin/index.php  $P \star \mathbb{E}$  d × | & Dashboard < Tutorial Examp... ×</mark>

New Post

### 音大章 v G'day, Example Teacher Account | Turbo | Log Out | Activate Easy Admin

 $\begin{bmatrix} - & 0 & x \end{bmatrix}$ 

 $\boxed{\cdot}$ 

### Cb Tutorial Example Blog

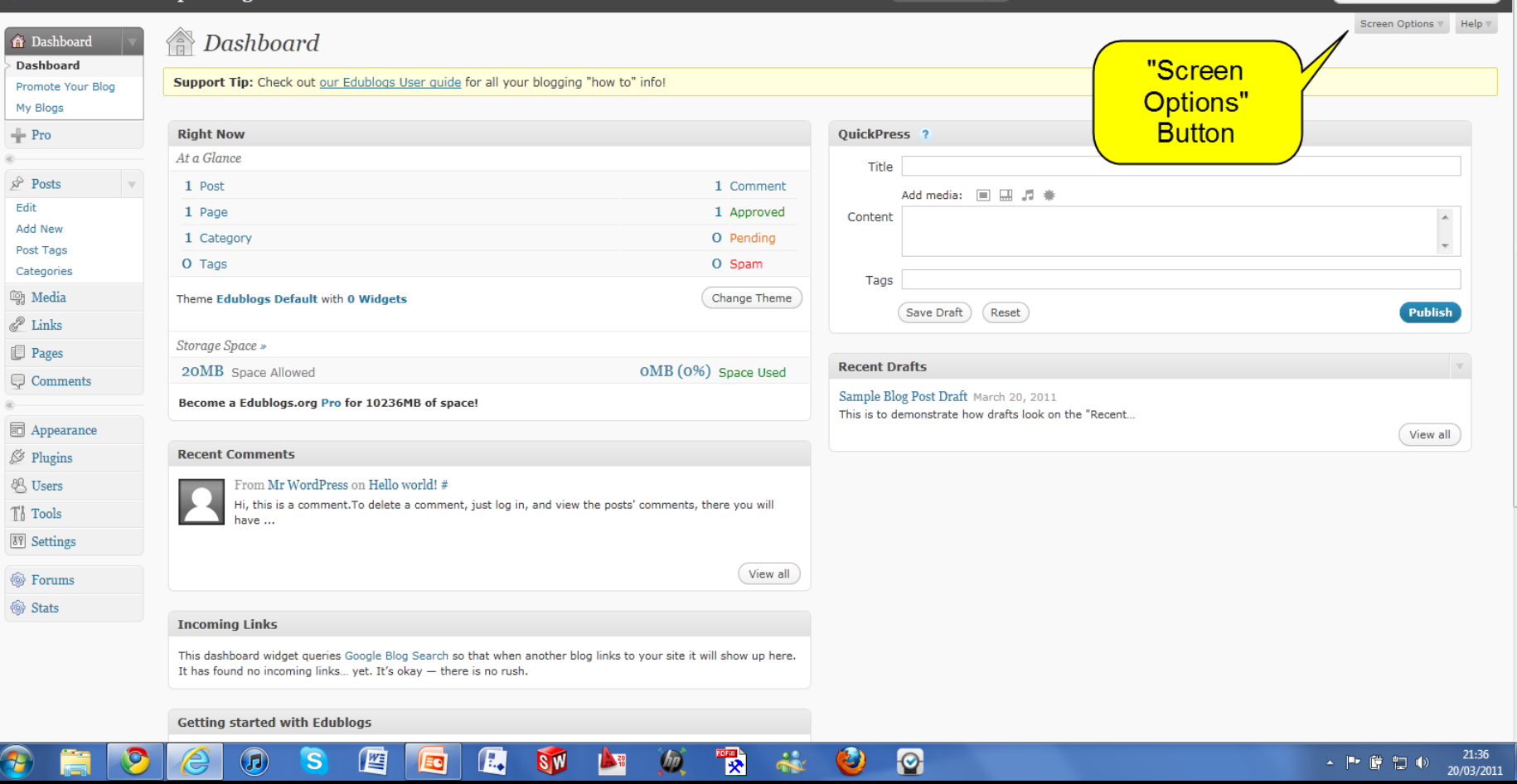

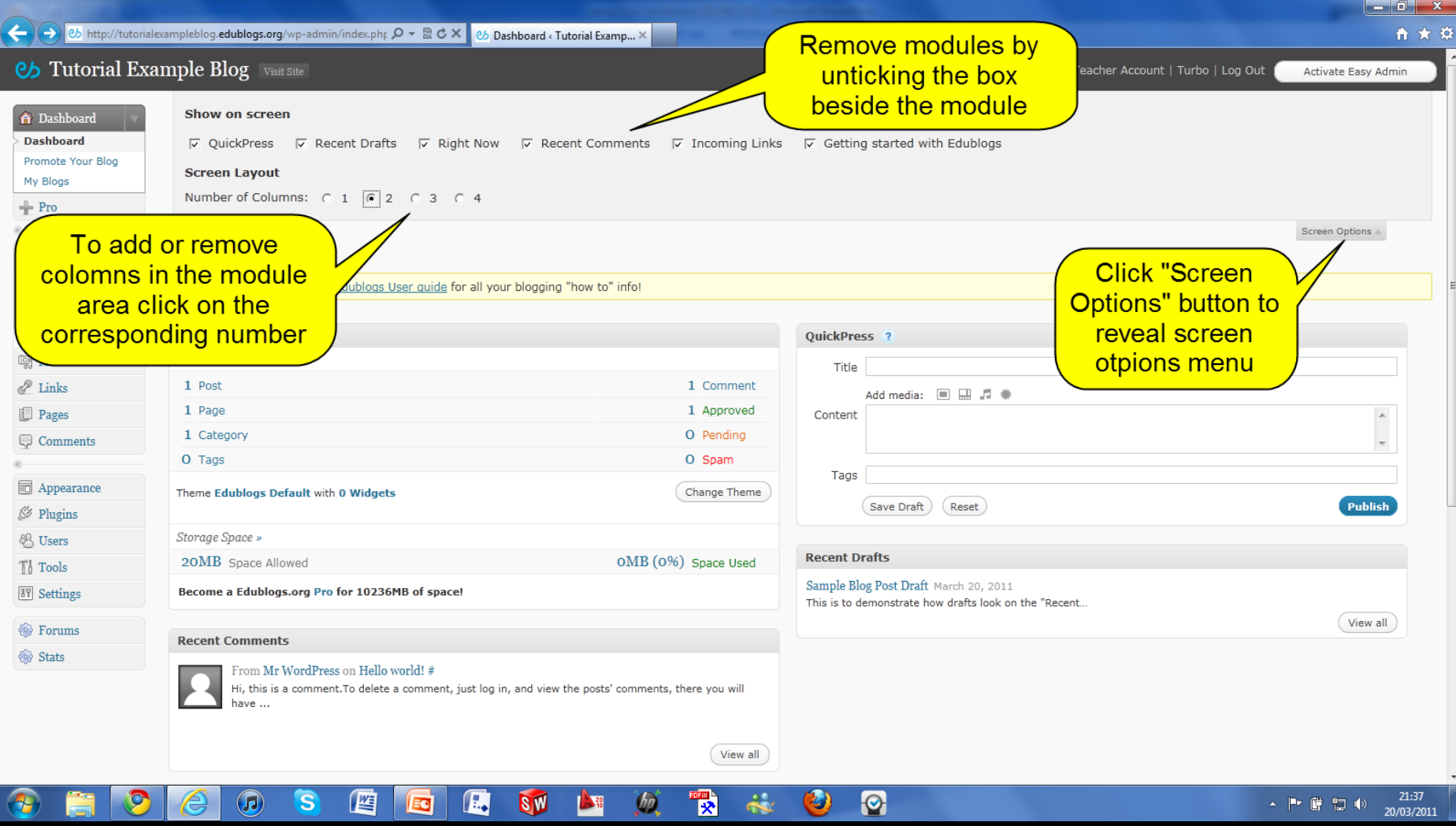